**TE BAJASTE DE** Recursos para trabajos administrativos Formato del correo **by a structure of the structure of the structure of the structure of the structure of the structure of the structure of the structure of the structure of the structure of the structure of the structure** 

## En primer lugar debemos ejecutar el menú **Herramientas**‐>**Opciones**.

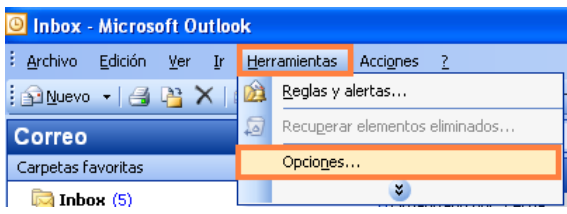

A continuación seleccionaremos la pestaña "**Formato de correo**", donde podremos optar por distintos **formatos de redacción**:

- − **Texto sin formato**: no permite la inserción de imágenes, ni texto con formato.
- − **Texto enriquecido**: podremos utilizar imágenes y texto con formato.
- − **Html**: es compatible con, prácticamente, cualquier elemento ya que utiliza el lenguaje de las páginas web.

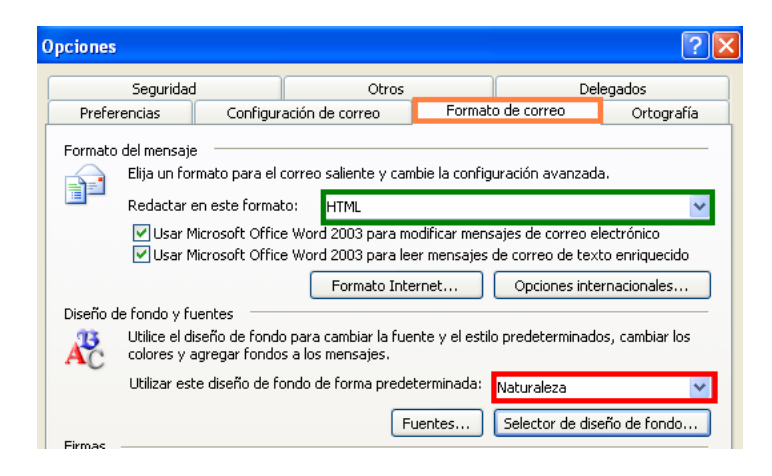

## **Diseño de fondo**

Si seleccionamos la opción de redactar en **formato HTML** podremos elegir un fondo para nuestro email, esto no es muy aconsejable ya que lo más importante es enviar un email que se visualice correctamente.

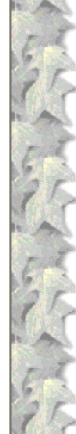

Hola Sonia:

Necesito que me envíes el presupuesto del GEH OUIO, me lo están reclamando va que hoy es el último, recuerda incluir toda la información con detalle.

Gracias por todo y un saludo.

Luis Alonso Padín Ayudante de Ventas Icarus S.L C/ Rosalía de Castro nº 50 Santiago de Compostela

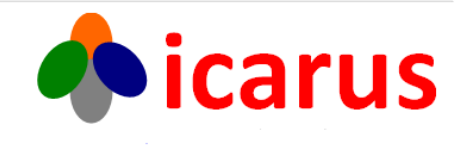

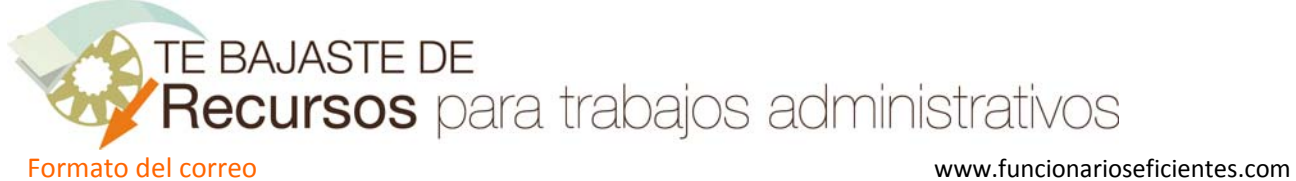

## **Tipo de fuente**

Para seleccionar el tipo de letra, el tamaño, color, etc, debemos hacer clic sobre el botón "**Fuentes..**".

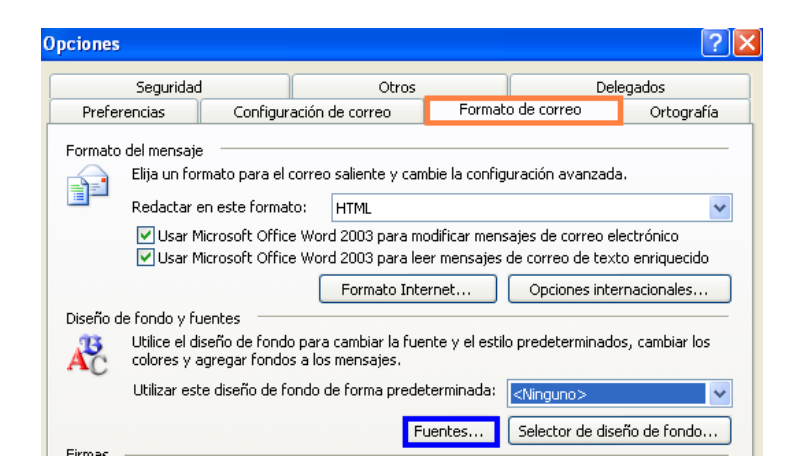

Emergerá el siguiente cuadro, donde podremos seleccionar el tipo de fuente de nuestro nuevos mensajes o de los de respuesta y reenvío.

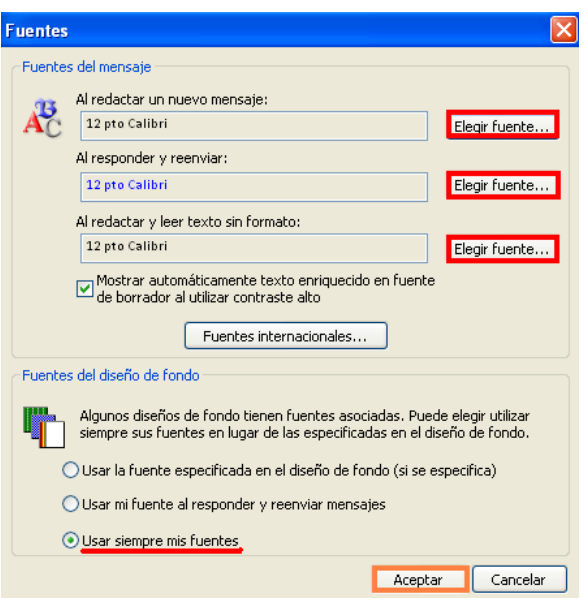

Haremos un clic izquierdo sobre "**Elegir fuente...**" para elegir: el tipo de letra, su estilo (negrita, cursiva), el tamaño (se recomienda entre 10 y 12), el color (mejor negro o azul sobre fondo blanco), etc.

Una vez realizadas las selecciones debemos marcar en "**Usar siempre mis fuentes**" y después clic izquierdo sobre **Aceptar**.

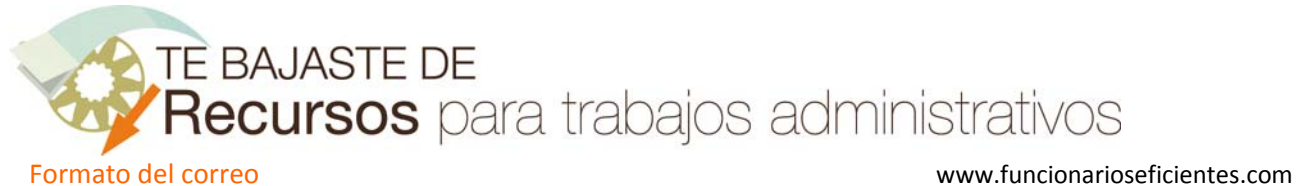

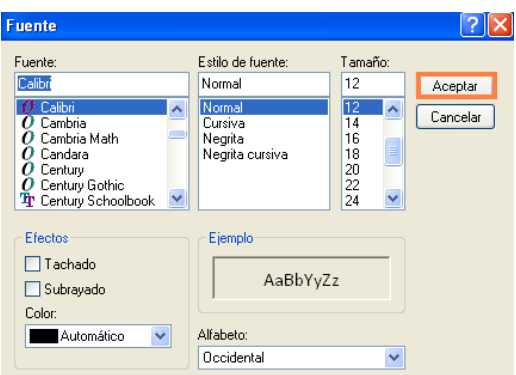

## **Márgenes**

Es muy importante que las líneas de texto del mensaje no sean interminables, ya que si las líneas son muy largas el ojo humano al leer, instintivamente, salta a la siguiente línea antes de leer todo el texto.

Por todo esto debemos establecer unos márgenes adecuados, debemos seguir estos pasos.

En la pestaña de "**Formato de correo**" debemos activar las casillas de "**Usar Microsoft Office Word 2003**"

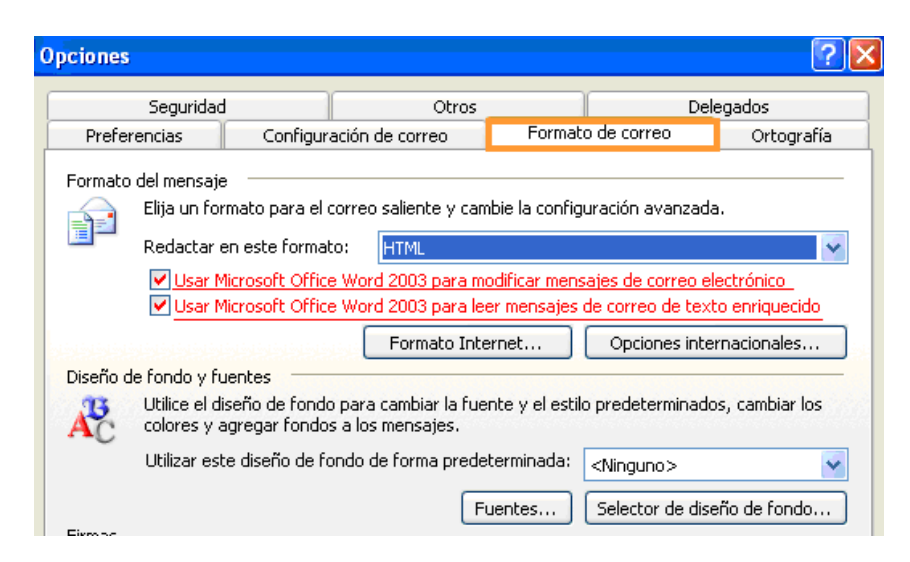

De esta forma cada vez que vayamos a enviar un nuevo correo o respondamos o reenviemos otro emergerá el Word 2003 dentro del programa Outlook, esto nos permitirá definir unos márgenes.

Hacemos clic sobre el icono "Nuevo" para redactar un nuevo correo.

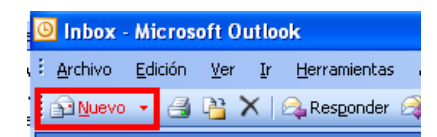

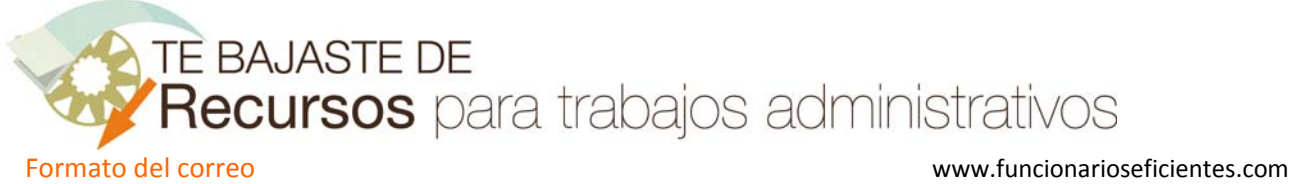

A continuación haremos un clic sobre el cuerpo del mensaje para que se activen los comandos del menú y ejecutamos el menú **Formato**‐>**Estilos y formato...**

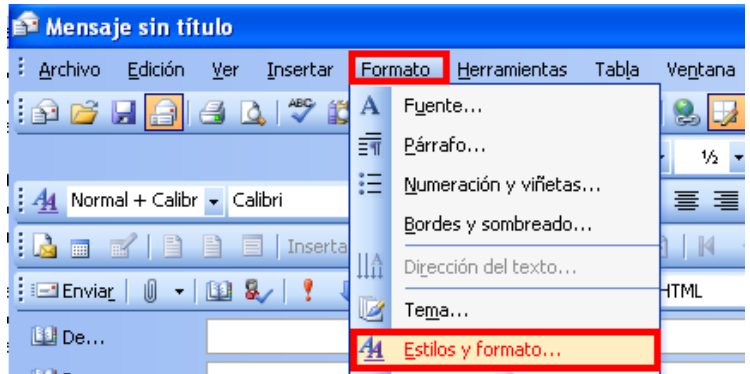

En ese momento emergerá en la parte derecha de nuestro mensaje un cuadro de "Estilos y formato" donde haremos clic sobre "**Nuevo estilo...**"

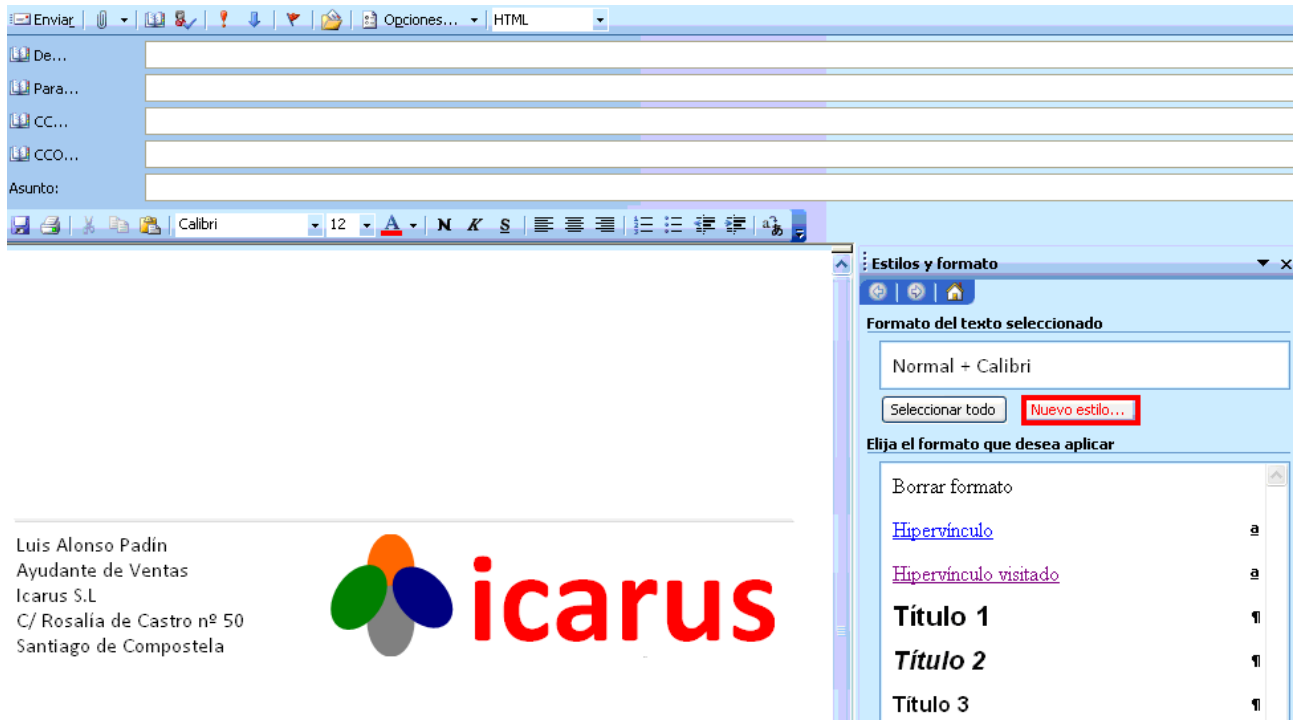

Vamos a definir un Nuevo Estilo, al que daremos un nombre identificativo del mismo, en nuestro ejemplo "**Luis**".

En la ventana principal podemos seleccionar: el tipo de letra, el tamaño, el color, características especiales como cursiva o negrita, etc.

TE BAJASTE DE Recursos para trabajos administrativos

Formato del correo **by a set of the contract of the contract of the contract of the contract of the contract of the contract of the contract of the contract of the contract of the contract of the contract of the contract o** 

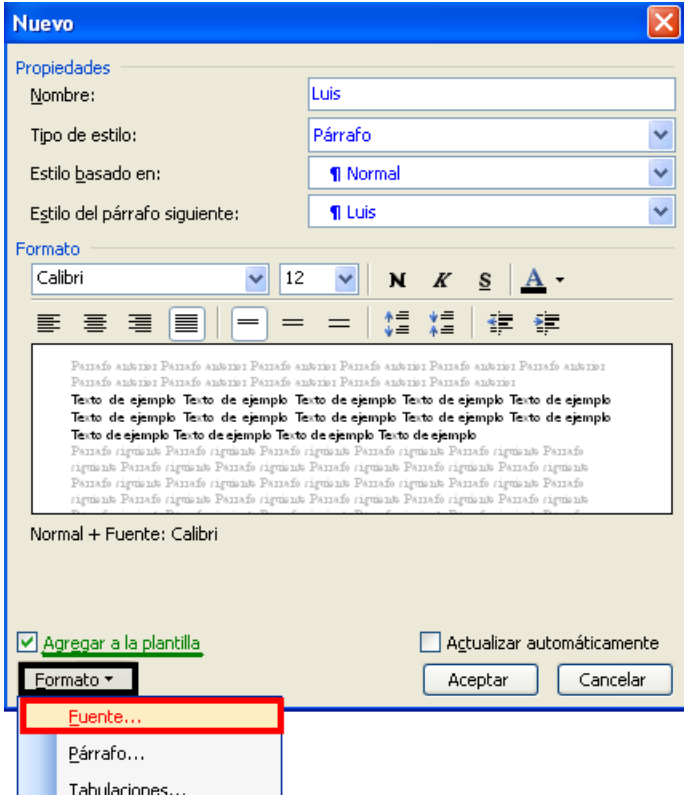

Debemos marcar la casilla de "**Agregar a la plantilla**" para que el estilo se adjunte a la plantilla. Seguidamente haremos clic en **Formato** para desplegar un cuadro contextual donde seleccionaremos "**Fuente"**.

En la siguiente pantalla, contamos con distintas pestañas:

‐ En la pestaña "**Fuente"** podremos elegir el tipo de fuente y los efectos.

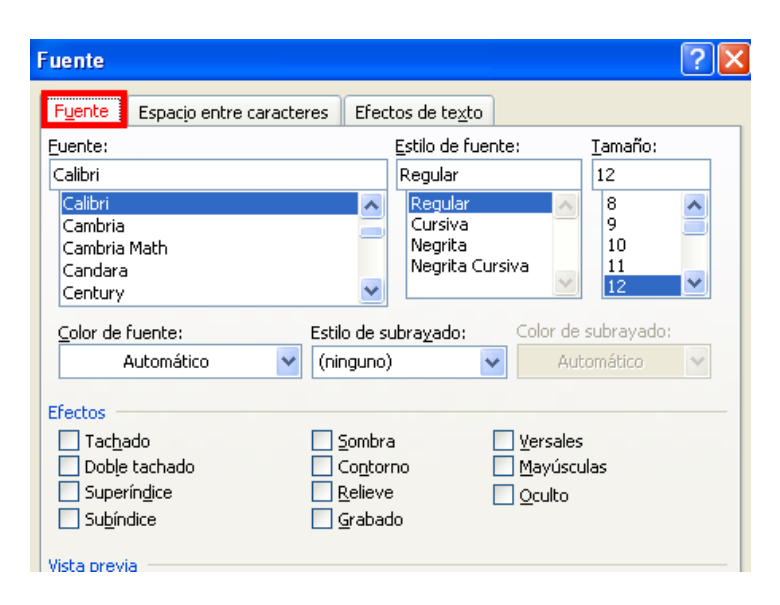

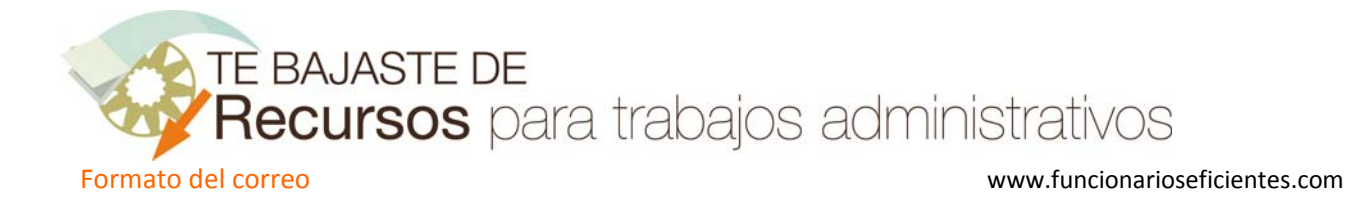

‐ En la pestaña "**Espacio entre caracteres**" definiremos el interlineado dentro de cada párrafo.

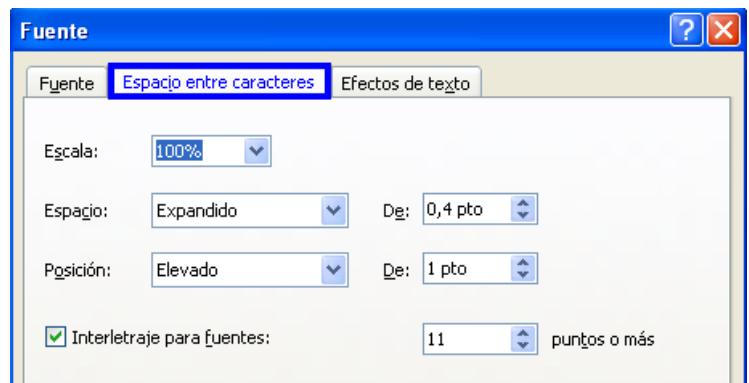

Ahora vamos con los márgenes, ejecutamos la opción de **Formato**‐>**Párrafo**.

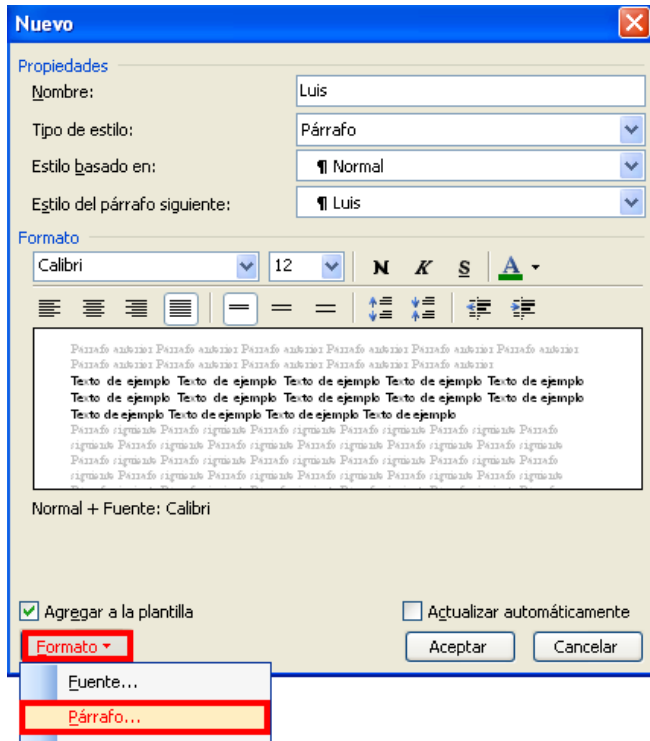

En la siguiente pantalla podremos seleccionar: el margen a la izquierda y derecha (en este caso: 0,2 y 10 cm), los espacios entre párrafos (en nuestro ejemplo: 6 puntos), el interlineado, etc.

**TE BAJASTE DE** Recursos para trabajos administrativos

Formato del correo *Formato del correo* *Corresponding to the contract of the contract of the contract of the contract of the contract of the contract of the contract of the contract of the contract of the contract of* 

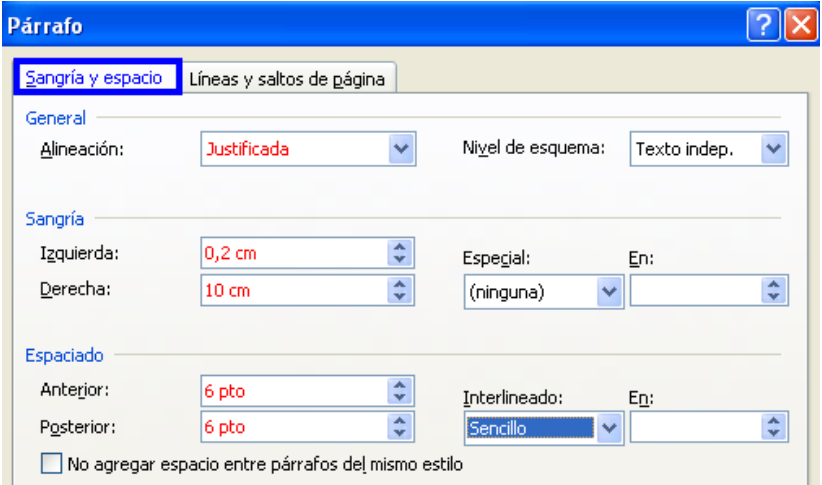

En la pestaña de "**Líneas y saltos de página**" nos encontramos con las opciones de conservar las líneas sueltas o no, la posibilidad de división con guiones, etc.

Cuando hayamos finalizado haremos clic sobre Aceptar y veremos un nuevo estilo "**luis**", saldremos de esta pantalla guardando el documento de ejemplo.

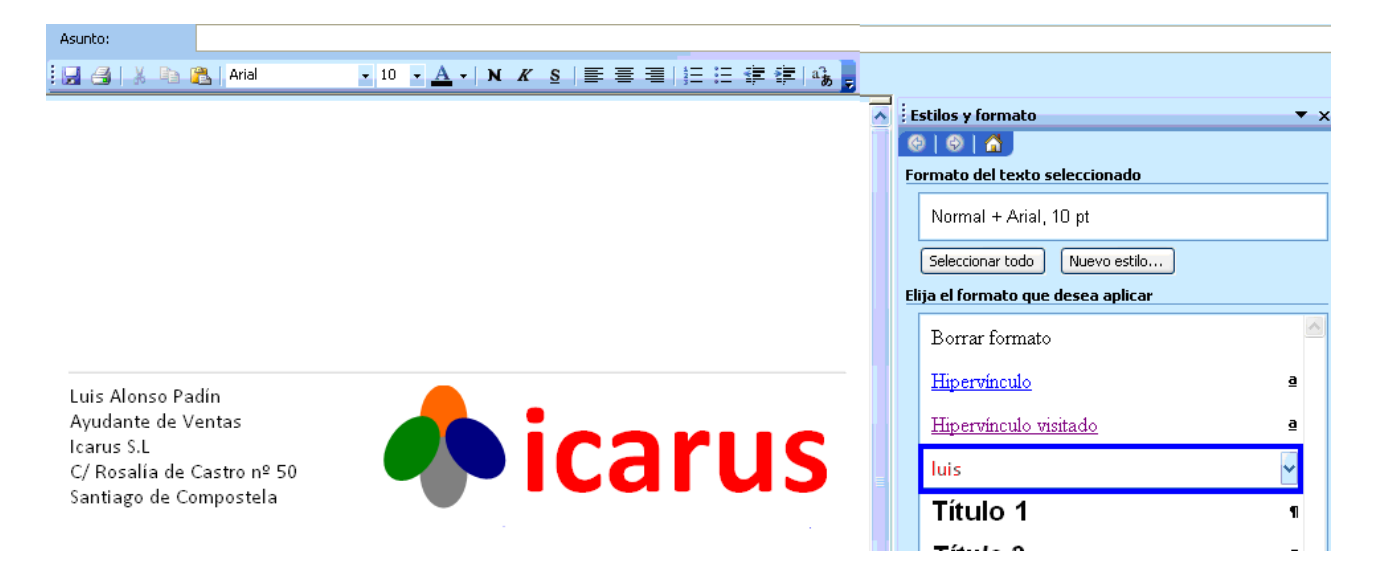

Cada vez que tengamos que redactar un nuevo correo o respondamos a otro debemos seleccionar el estilo creado, desplegando la flecha de estilos y haciendo un clic izquierdo sobre nuestro estilo ("**Luis"** en este caso).

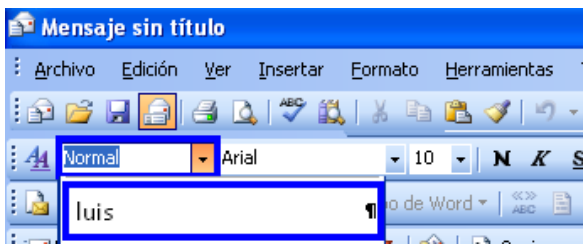